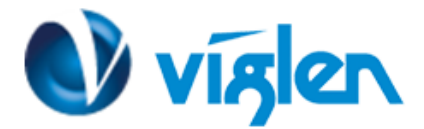

### **BIOS Update Instruction for Vig Boards**

- Before initiating a BIOS update, be sure to read and precisely follow the instructions included in this document.
- If a BIOS update process is interrupted or the incorrect BIOS are flashed, your system may not function properly and can possibly damage the motherboard.
- Before updating the BIOS on the Viglen Desktop Board, manually record all BIOS settings that have been changed (from default) so they can be restored after completing the BIOS update

There are two methods of updating BIOS to the latest Viglen approved version. The number of options made available for any particular board may vary depending on BIOS Support, drive support and BIOS update file size. You only need to use one.

- DOS BIOS Update
- Windows BIOS Update

## **BIOS Update Instructions using Bootable USB key:**

- 1. Save BIOS update zipped file to a temporary directory.
- 2. Extract the necessary files.
- 3. Copy the contents of the file to a bootable floppy disk, USB device or CD-ROM.
- 4. Boot the target PC with the device connected or inserted.
- 5. Select <**F7>** during POST to display the Boot Menu and select your bootable device.
- 6. Type 'Flash.bat' to launch the BIOS update process.
- 7. Reboot the system once complete.
- 8. Enter the BIOS Setup and select Restore defaults. Then save and exit.

#### **IMPORTANT!!!!!**

During the update process DO NOT shut down the PC or interrupt the process, this could cause damage to the motherboard.

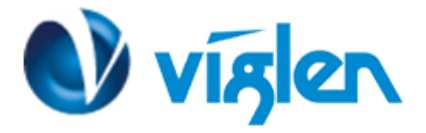

# **Windows BIOS Update**

#### **Windows**

- 1. Save the BIOS update file to a temporary directory.
- 2. Extract necessary files.
- 3. Open the **AFUWINGUI** application file.

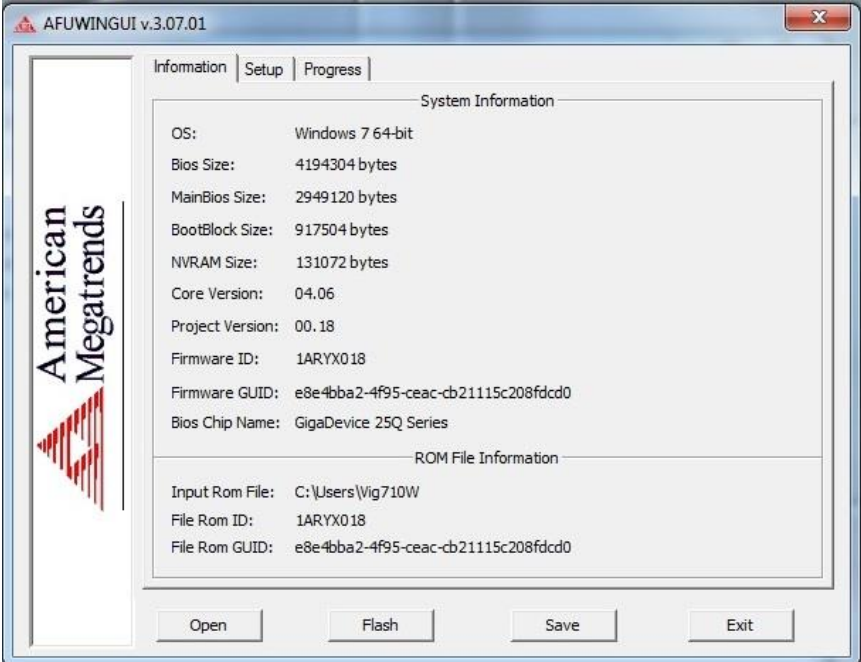

4. Click On the **Setup** tab and click on **Open.**

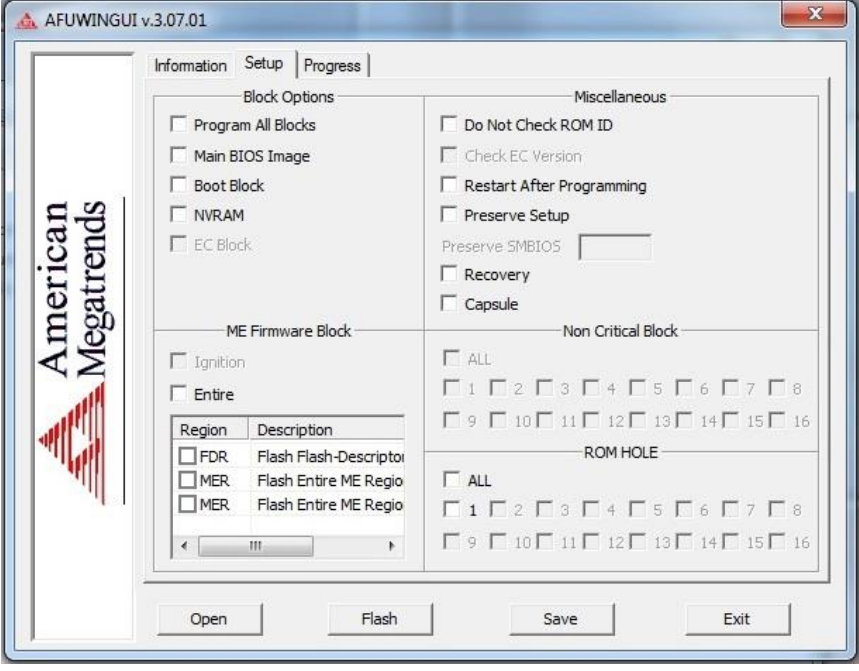

**XMA Ltd**, **7 Handley Page Way, Old Parkbury Lane, Colney Street, St. Albans, Hertfordshire AL2 2DQ**

Tel: **01727 201 850** | Fax: **01727 201858** | Email: **technical@viglen.co.uk**| Web: **www.viglen.co.uk**

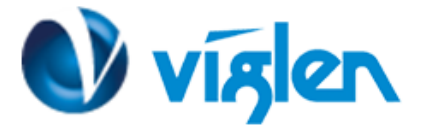

5. Once you are on the Open page, select to view All Files.

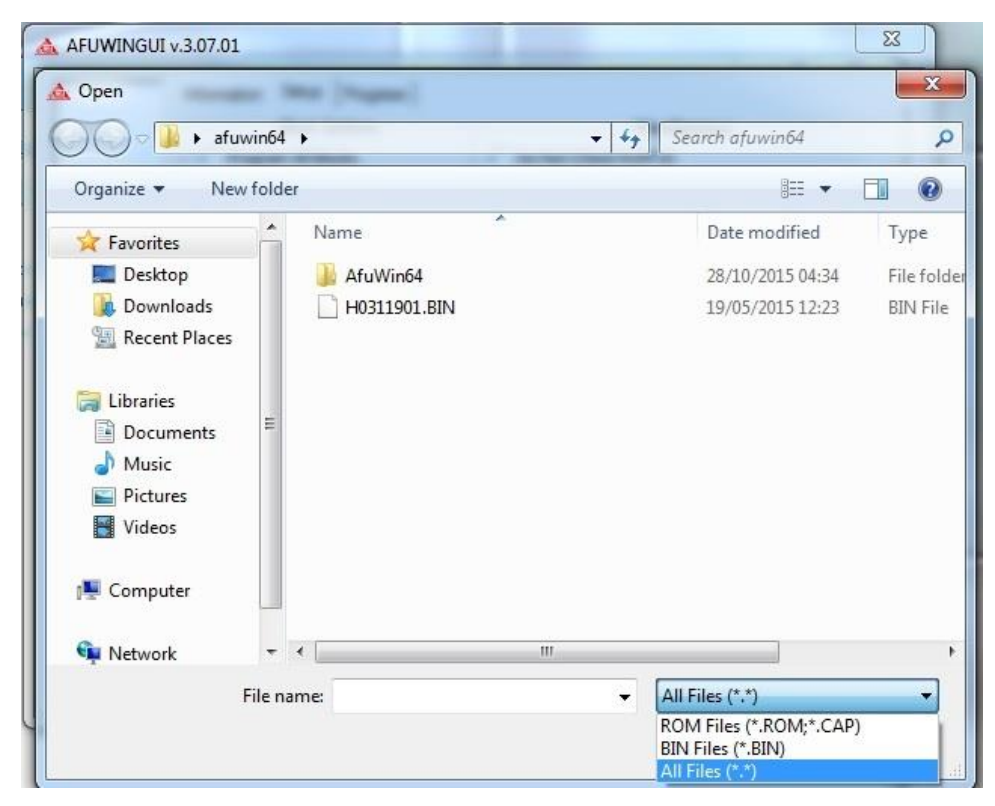

6. Now select the BIOS file (.BIN or .ROM fiel) and then click **Open.**

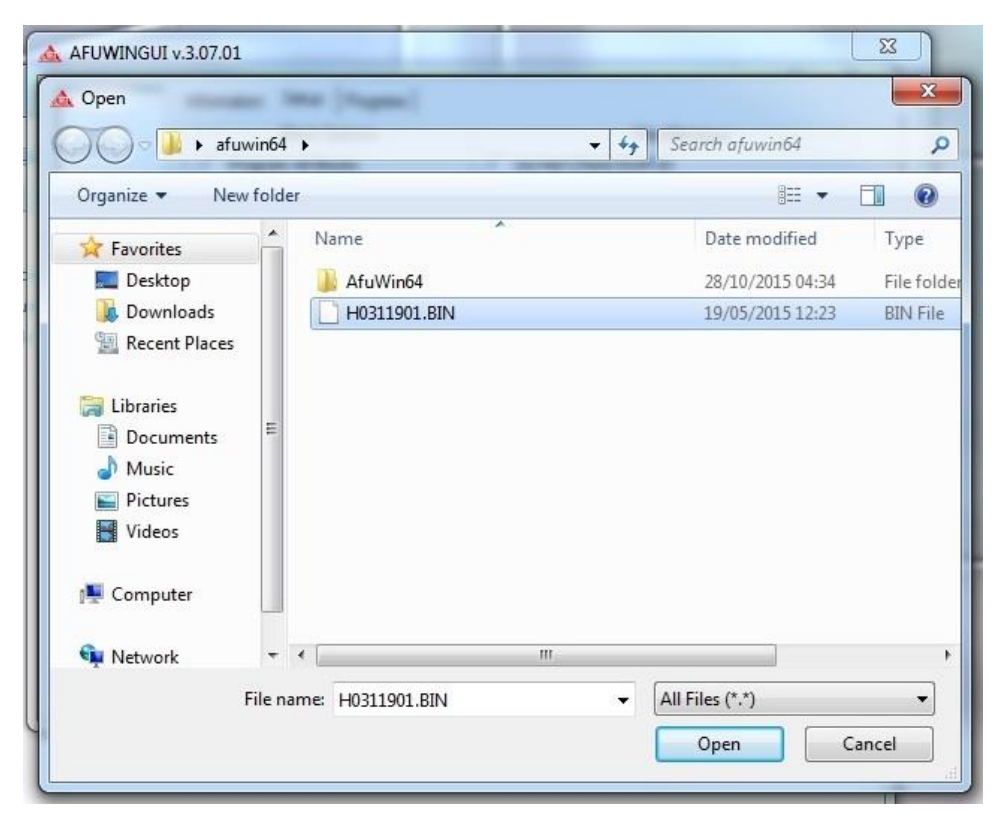

**XMA Ltd**, **7 Handley Page Way, Old Parkbury Lane, Colney Street, St. Albans, Hertfordshire AL2 2DQ**

Tel: **01727 201 850** | Fax: **01727 201858** | Email: **technical@viglen.co.uk**| Web: **www.viglen.co.uk**

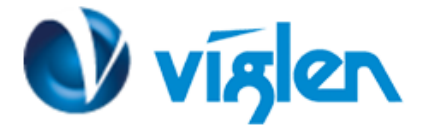

7. Before you can flash the BIOS you need to tick **Main BIOS Image** and **Restart After Programming** box and also type **ALL** in the **Preserve SMBIOS** box.

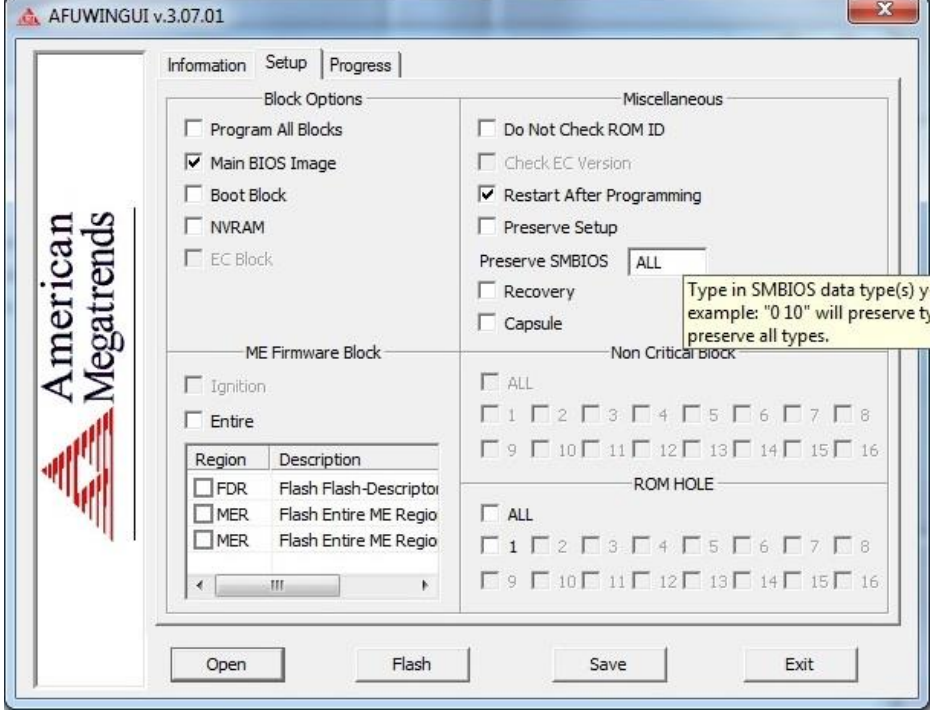

8. Click **Flash** to start the BIOS update process.

Note: Please ensure no programs are running in the background.

9. Once BIOS has been updated system will restart automatically.

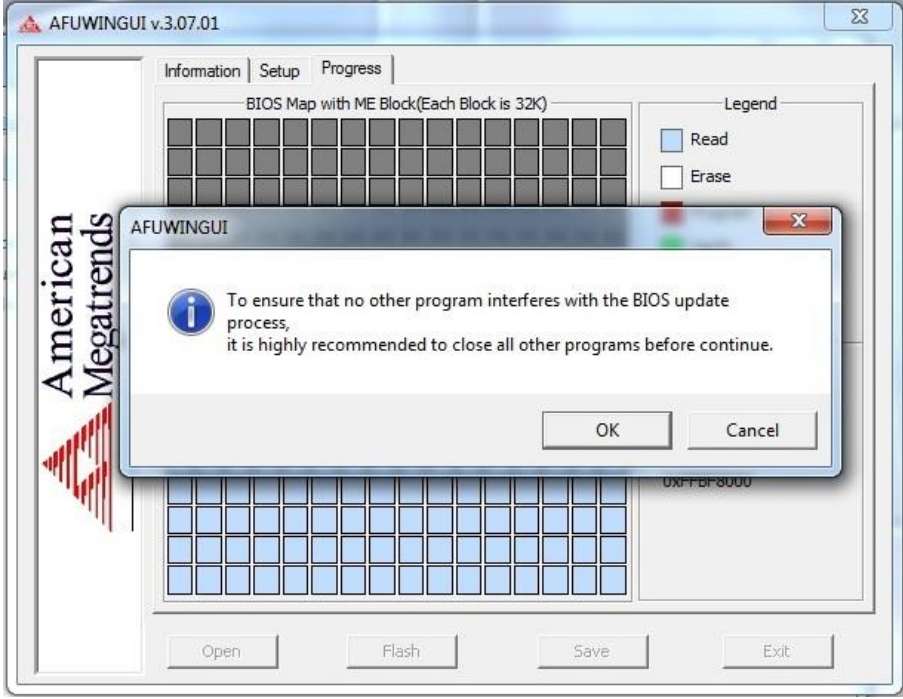

**XMA Ltd**, **7 Handley Page Way, Old Parkbury Lane, Colney Street, St. Albans, Hertfordshire AL2 2DQ**

Tel: **01727 201 850** | Fax: **01727 201858** | Email: **technical@viglen.co.uk**| Web: **www.viglen.co.uk**